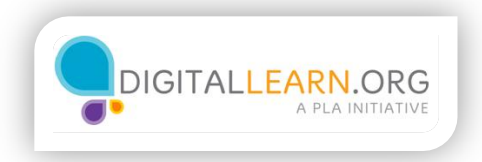

## Activar el Narrador

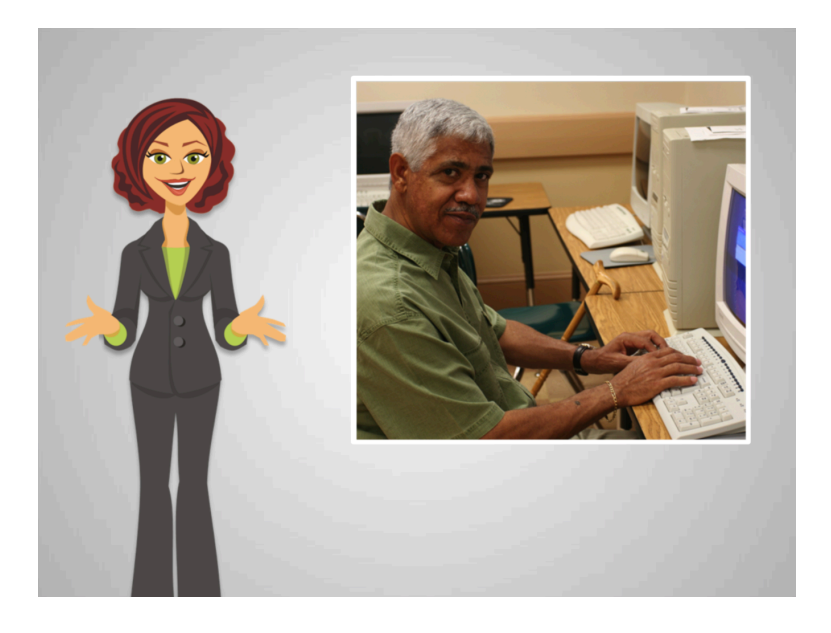

A Ed le gusta la idea de ver videos ya que le es difícil leer en el monitor.

En la biblioteca pública, él aprendió que hay una configuración que puede hacer que la computadora lea las cosas que están en el monitor.

¡El decide explorar eso!

¿Dónde puede Ed cambiar la configuración para facilitar el uso de su computadora?

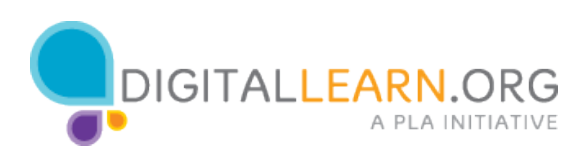

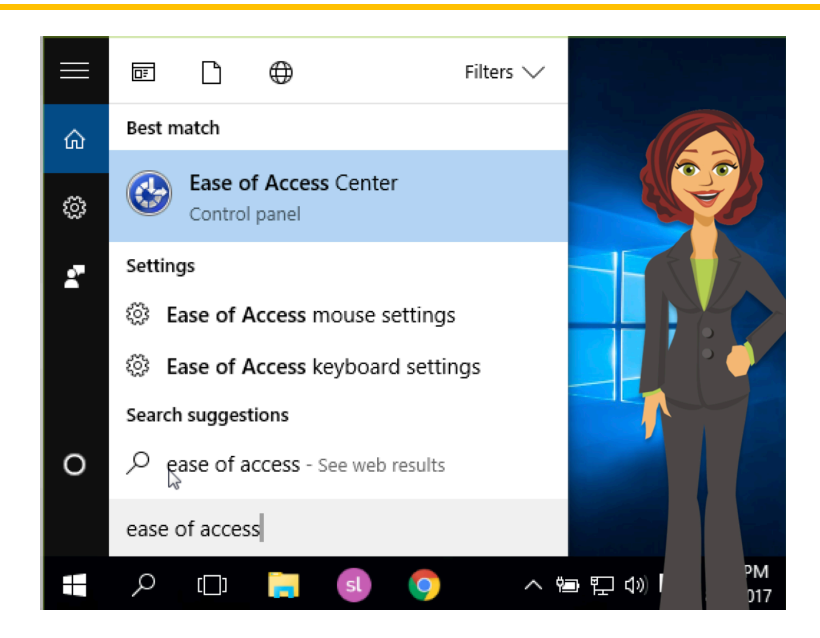

Ed recuerda cómo llegar al Centro de Accesibilidad.

Encuentra la barra de búsqueda y teclea la frase Ease of Access

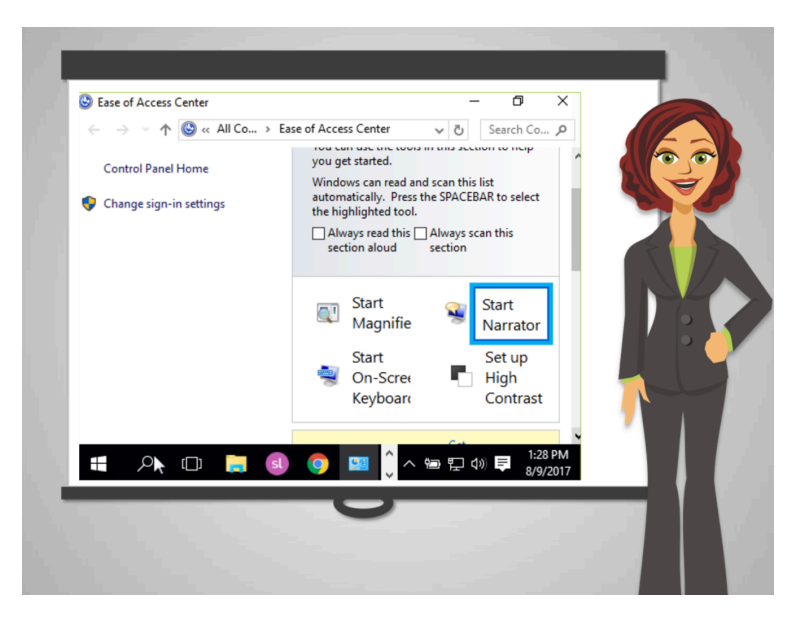

¡Encontró lo que buscaba!

Ed se da cuenta de que aquí puede cambiar diferentes configuraciones. Previamente ajustó el volumen de su computadora así que espera escuchar algo tan pronto como él activa el Narrador.

Da clic en Start Narrator

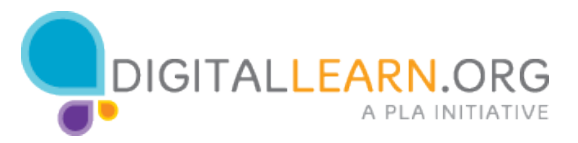

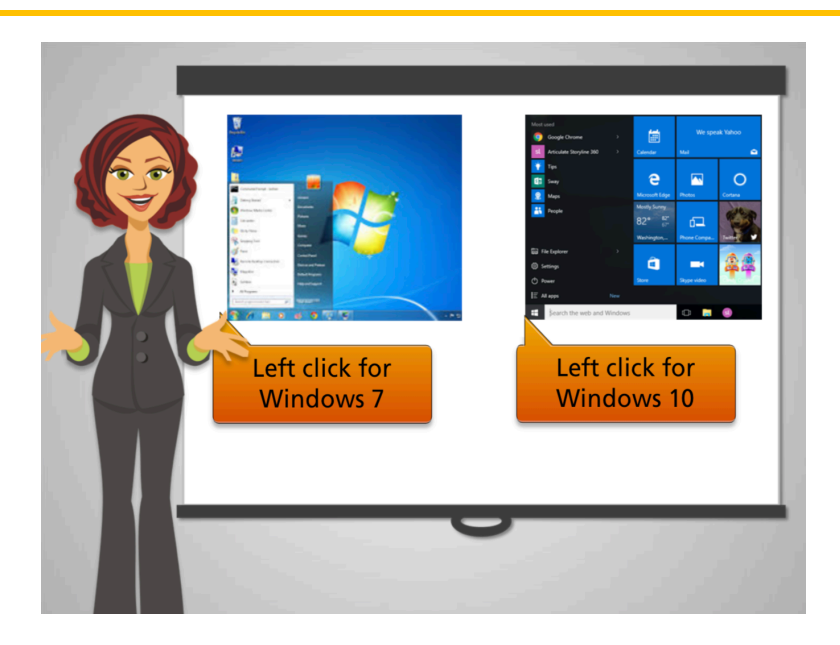

El escucha el Narrador leyendo las configuraciones disponibles.

Windows 7 y Windows 10 tienen diferentes configuraciones para esta opción.

A continuación, usted aprenderá como configurar el Narrador que está en su computadora.

¡Explore ambos si no sabe cuál versión de Windows tiene su computadora!

Selecciones una opción para continuar.

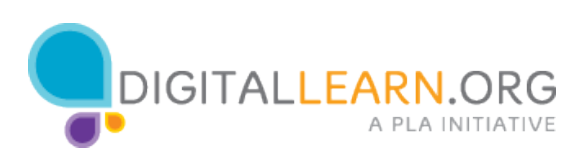

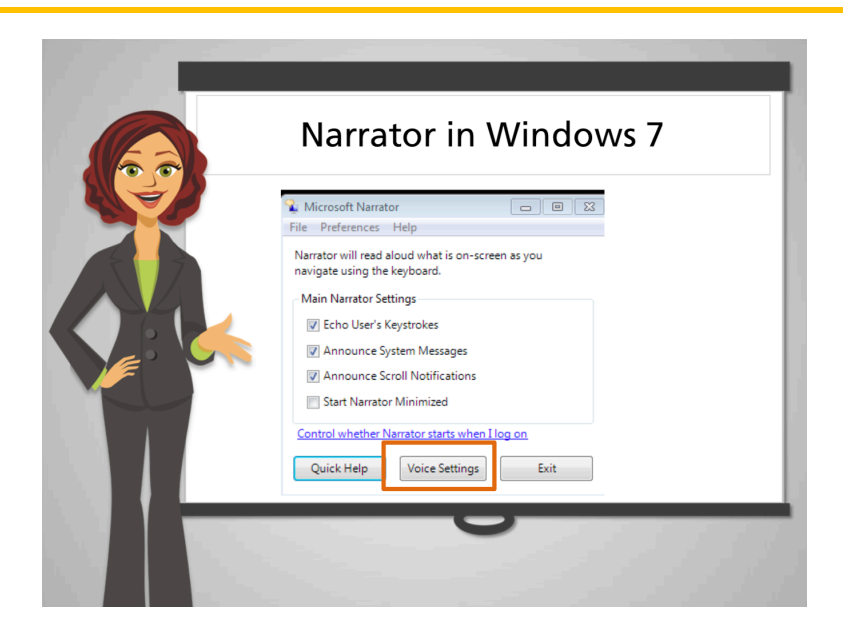

El narrador en **Windows 7** empezará a leer la información en la **ventana** actual.

Ed hace click en Configuración de Voz para seleccionar la configuración correcta.

Después sale de la ventana. Para detener el Narrador, puede presionar la tecla "Control" en su teclado.

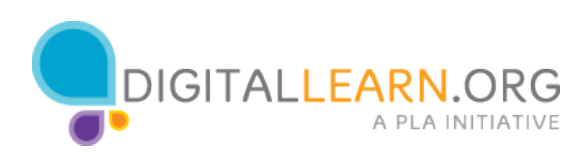

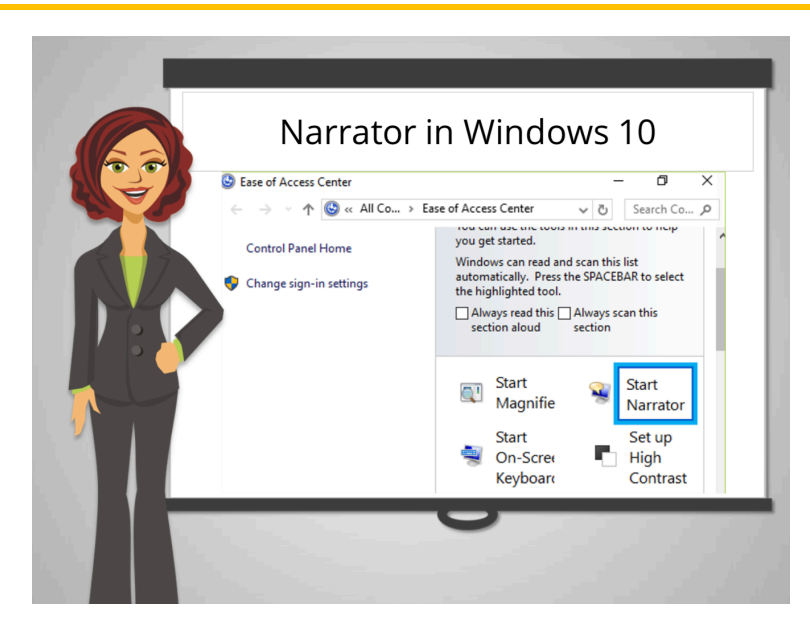

El Narrador en Windows 10 empezará a leer la información en la ventana actual.

Para apagar el Narrador, seleccione el botón de **Inicio**, después seleccione **Configuración**, seleccione **Accesibilidad**, seleccione Narrador y mueva la barra bajo Narrador para apagarlo.

Ahora Ed puede usar el Narrador cuando lo necesite.

Hacer su computadora más fácil de usar puede traerle muchos beneficios.

Cuando esté listo, explore que opciones funcionan mejor para usted.

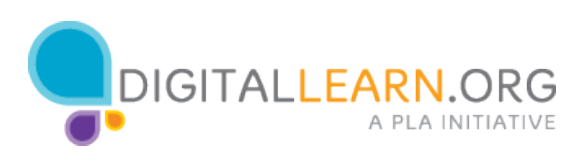